**DESIGN + ENGINEERING GROHE Blue® Professional Connected**

**GROHE GERMANY**

INT00022/ÄM 242563/02.19

www.grohe.com

Pure Frende<br>an Wasser

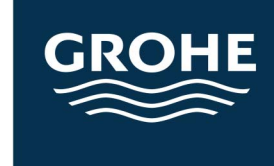

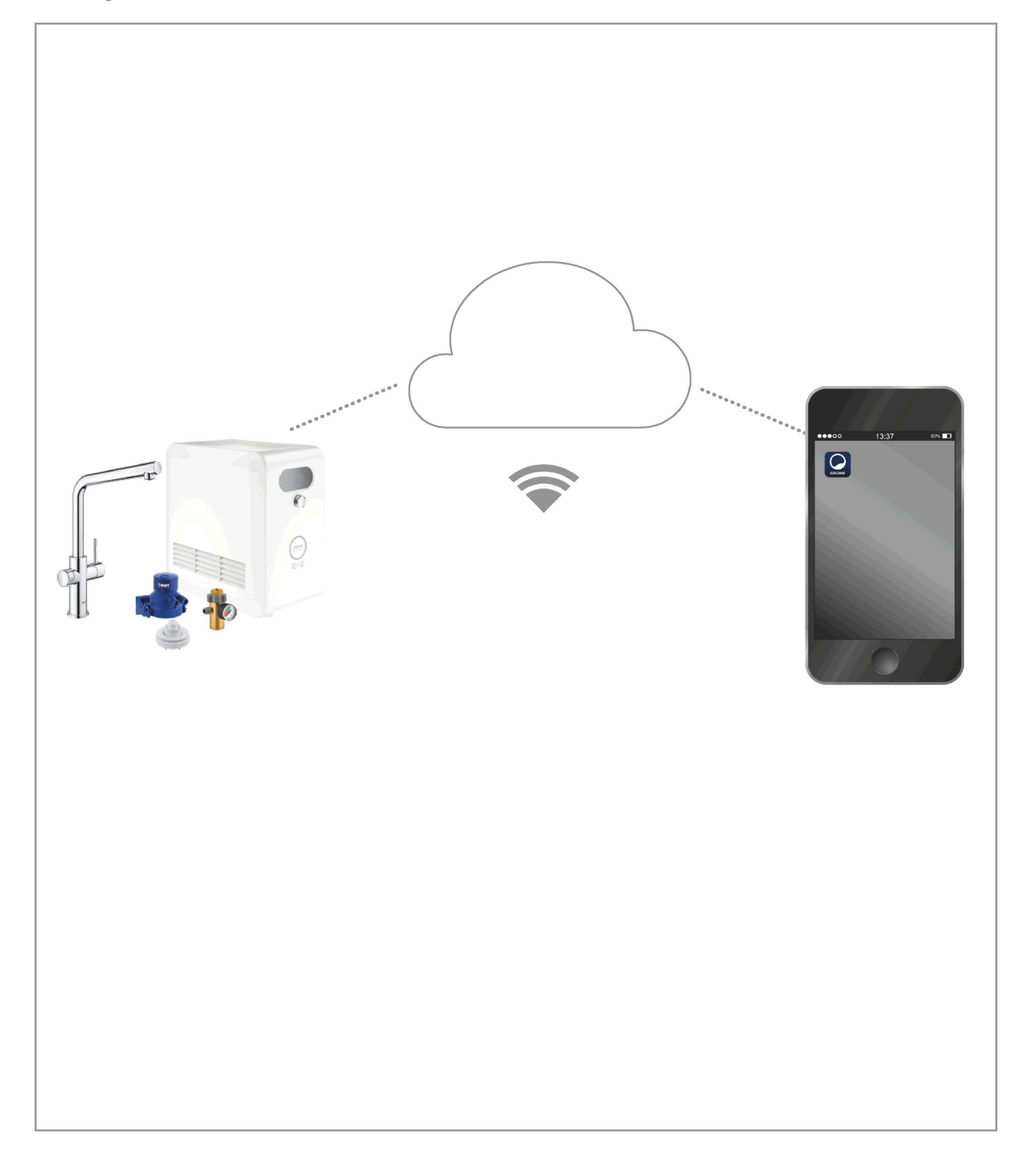

<span id="page-1-0"></span>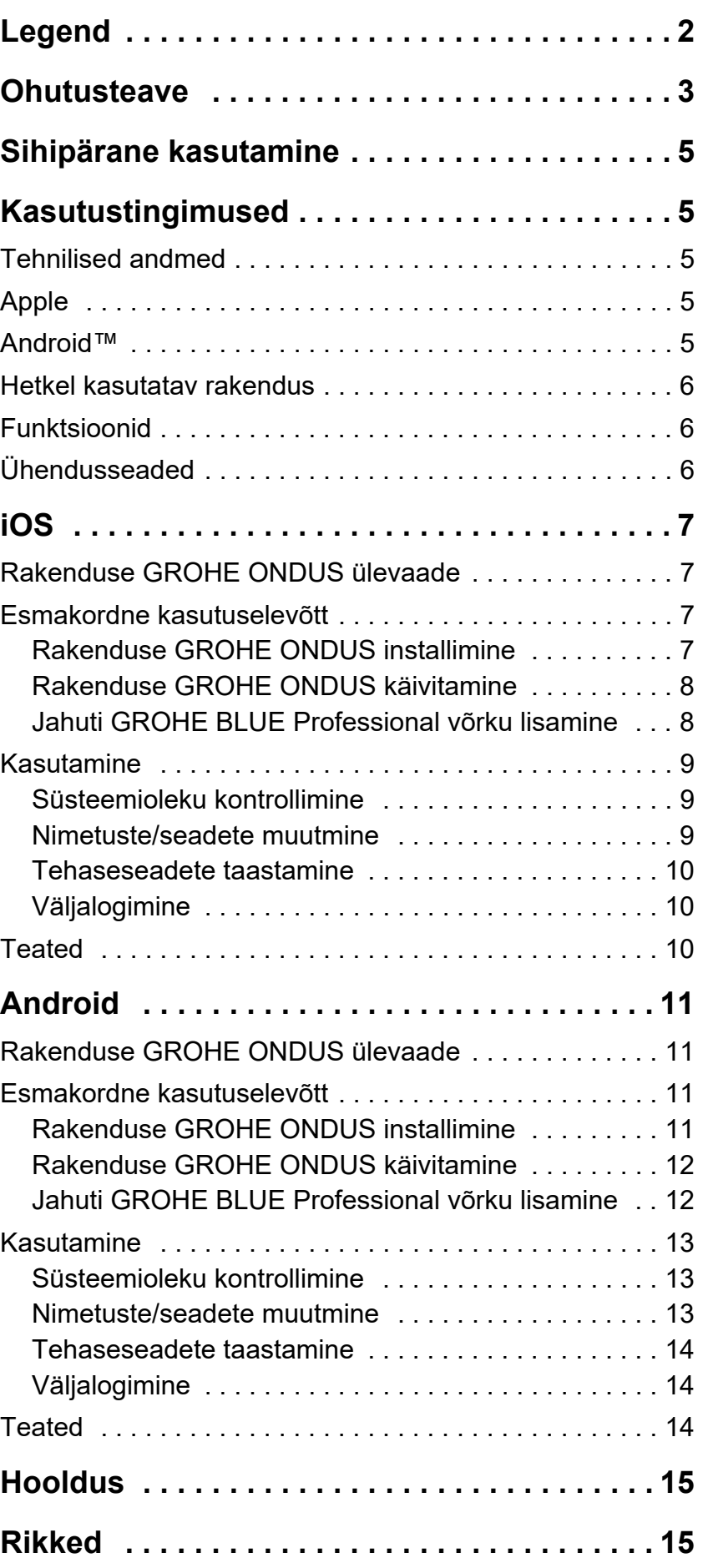

 $\overline{\langle}$ 

 $\overline{\phantom{a}}$ 

**[1](#page-2-1)**

 $\circledR$ 

# <span id="page-2-1"></span><span id="page-2-0"></span>**Legend**

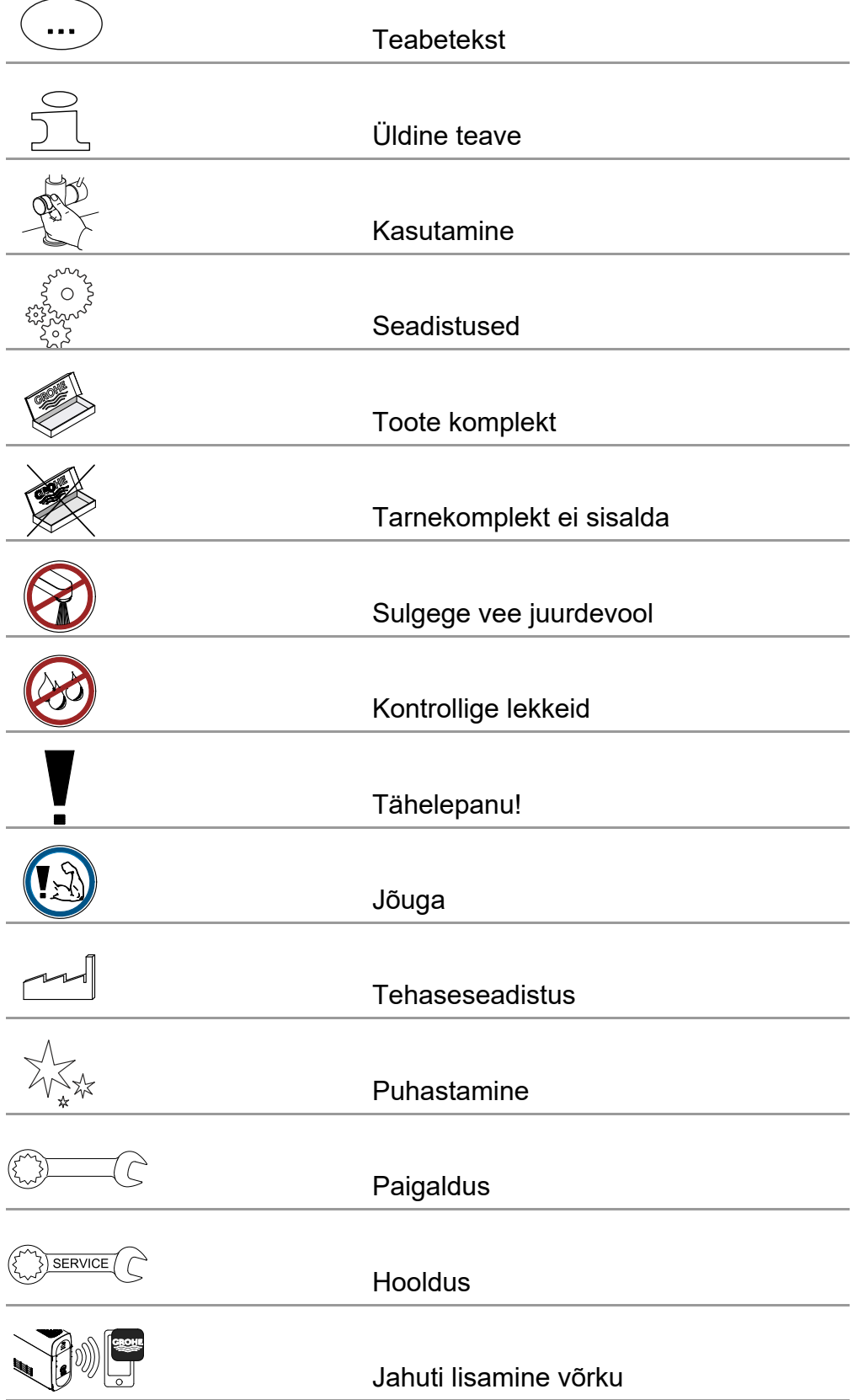

<span id="page-3-1"></span>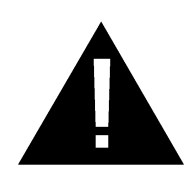

# <span id="page-3-0"></span>**Ohutusteave**

# **Ohutusjuhised**

• Vältige kahjustatud ühenduskaablitest tulenevat ohtu. Kahjustuste korral peab ühenduskaabli tootja või klienditeenindaja (või samaväärse kvalifikatsiooniga isik) selle välja vahetama.

# **Paigaldusjuhised**

- Paigaldada tohib ainult külmumiskindlatesse ruumidesse.
- Paigaldada tohib ainult vastava ala spetsialist.
- Enne paigaldamist tuleb vee juurdevool katkestada.
- GROHE Blue Professional'i paigaldamisel ja kasutamisel kehtivad riiklikud määrused.

# **Kasutusjuhised**

- Kasutatav vesi peab vastama Euroopa joogivee nõuetele. Muu kvaliteediga vee või lisandite kasutamine on lubatud ainult tootja nõusolekul.
- GROHE Blue Professional'i tohib kasutada ainult kasutusjuhendi kohaselt. Masina kasutamine muul otstarbel ei ole nõuetekohane.
- GROHE Blue Professional'i tohib kasutada ainult laitmatus tehnilises seisukorras ja otstarbekohaselt, järgides ohutusnõudeid ja kasutusjuhendit.
- Laske kõik rikked kohe kõrvaldada.
- Kasutusjuhendi mittejärgimise tõttu tekkinud kahjude eest ei võta Grohe vastutust.
- Kasutage **ainult originaalvaruosi ja -lisavarustust**. Muude osade kasutamine võib põhjustada kahjustusi ning garantii ja CE-märgistus kaotavad kehtivuse.

#### <span id="page-4-0"></span>**Juhised tarkvara ja internetiühenduse kohta**

- Selleks et tagada seadme täielik funktsionaalsus, peavad nii kasutatav nutitelefon kui ka jahuti GROHE Blue Professional olema internetiga ühendatud ning seade rakenduse GROHE ONDUS kaudu installitud. Muidu ei ole süsteem seadistatud ja teateid ei edastata.
- GROHE soovitab **enne** GROHE Blue Professional'i veesüsteemi **paigaldamist** toote ning rakendusega tutvuda. Lisaks tuleks WLANi levi katsetada ruumis, kuhu see on plaanis paigaldada.
- GROHE võtab ohutu ja õige kasutamise tagamiseks kõik vajalikud meetmed. Kõrvaliste isikute pahatahtlike sekkumiste korral soovitab GROHE installida uusima püsivara ja/või eemaldada seade vooluvõrgust kuni GROHE käest lisateabe saamiseni.

<span id="page-5-5"></span>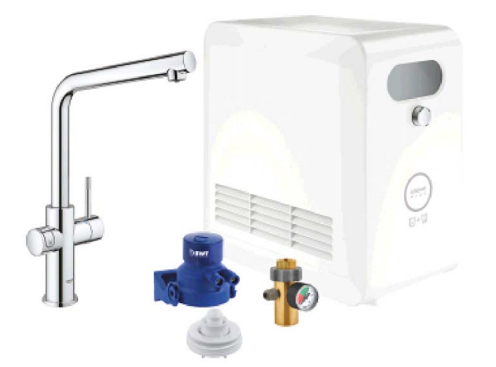

# <span id="page-5-0"></span>**Sihipärane kasutamine**

GROHE BLUE Professional'i jahuti on mõeldud kasutamiseks külma joogiveega, mille temperatuur on maksimaalselt 24 °C.

# <span id="page-5-1"></span>**Kasutustingimused**

Sihipäraseks talitluseks **tuleb** GROHE Blue Professional'i jahuti ühendada WLAN-võrguga (2,4 GHz, IEEE 802.11b/ g/n), millel on **püsiv internetiühendus**. Kasutada saab ainult WLANi kanaleid 1 – 11. Pärast edukat ühendumist WLAN-võrguga ei ole GROHE Blue Professional'i jahuti määramine teisele WLAN-võrgule tööolekus **enam**  võimalik (vajalik on lähtestamine).

# <span id="page-5-2"></span>**Tehnilised andmed**

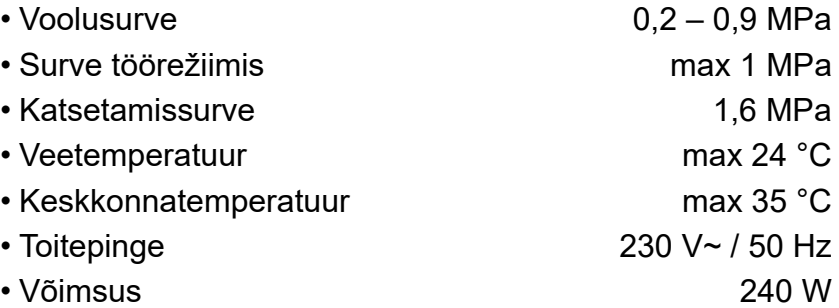

#### **Elektroonilised kontrollandmed**

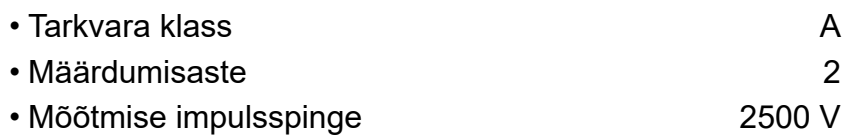

• Elektromagnetilise ühilduvuse kontroll (häiringute katse) tehti nimipinge ja -vooluga.

# <span id="page-5-3"></span>**Apple:**

• Operatsioonisüsteem iOS 9.0 või uuem

# <span id="page-5-4"></span>**AndroidTM:**

- Operatsioonisüsteem 4.3 või uuem
- Soovitatav pikslitihedus min 160 dpi
- Eraldusvõime vähemalt 320 × 470 pikslit

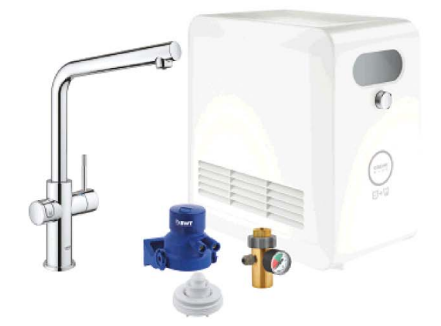

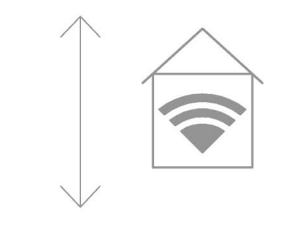

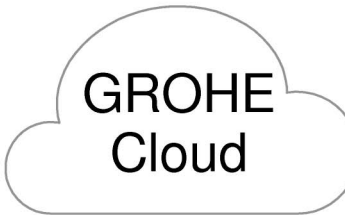

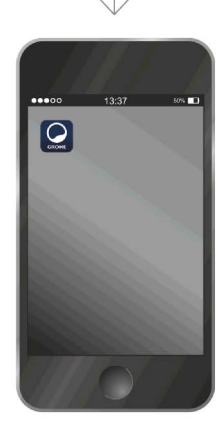

 $\circledR$ 

#### <span id="page-6-3"></span><span id="page-6-0"></span>**Hetkel kasutatav rakendus**

Vajaliku rakenduse (GROHE ONDUS) uusim versioon tuleb nutitelefoni installida, vt esmast paigaldust.

#### <span id="page-6-1"></span>**Funktsioonid**

- Joogivee ettevalmistamine ja laskmine
- Olekuteave filtri ja CO<sub>2</sub>-pudeli kasutamise kohta

#### <span id="page-6-2"></span>**Ühendusseaded**

- GROHE Blue Professional'i jahuti tuleb ühendada püsiva internetiühendusega WLAN-võrku
- Jahuti GROHE Blue Professional'i parool: vt tüübisilt või etiketi esikaane
- Nutitelefonil **peab** olema **interneti püsiühendus sisse lülitatud**

(Seaded/mobiilne andmeside/sees)

• GROHE Blue Professional'i jahuti peab olema rakenduses GROHE ONDUS registreeritud

Kui seadet kasutatakse ebasoodsates keskkonnatingimustes, terasbetoonist seintega, teras- ja raudpiiretega hoonetes või metallist takistuste läheduses (nt mööbliesemed), võib WLANi levi olla häiritud ja katkendlik.

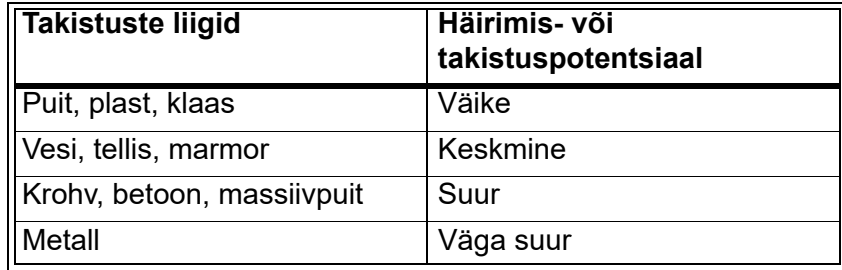

GROHE Blue jahuti töötab sagedusribal 2,4 GHz. Vältima peab paigaldamist seadmete lähedusse, mis töötavad samal sagedusribal (nt DECT-telefonid, Bluetoothi seadmed jne. [järgige tootja teavet]).

GROHE Blue Professional'i saab kasutada ka ilma WLANühenduseta segistil ja jahutil olevate nuppudega.

Ilma WLAN-ühenduseta aga ei saa saata tõuketeadet seotud nutiseadmele. Tõuketeade saadetakse kohe, kui WLAN-ühendus taastub.

# <span id="page-7-4"></span>**GROHE** My House  $\mathbb{d}$ .<br>06 GRAHAM WAYS, APT. 567 ry<br>L MY GROHE BLUE **KITCHEN**

MY GROHE BLUE  $\bigoplus$ 

# <span id="page-7-1"></span><span id="page-7-0"></span>**Rakenduse GROHE ONDUS ülevaade**

Peakuva (Dashboard)

- Valikmenüü registreeritud majade haldamiseks
- Valikmenüü registreeritud ruumide haldamiseks ja seotud toodetele päringute saatmiseks ning nende seadistamiseks
	- Teave rakenduse kasutamise kohta:

Libistage vasakult paremale: Tootekataloog

Libistage paremalt vasakule: Ülevaade integreeritud toodetest

Klõpsake nuppu menüü (Menu) või libistage alt üles: Menüü-ülevaade: My houses (Minu majad), Settings (Seaded), Order products (Minu tooted), Help & Support (Abi), Legal (Andmekaitsetingimused ja üldised kasutustingimused), Logout (Logi välja)

Tagasi eelmisele kuvale saab vastassuunas libistades või klõpsates nuppu BACK (Tagasi) või HOME.

# <span id="page-7-2"></span>**Esmakordne kasutuselevõtt**

Aktiveerige nutitelefonis WLAN ja looge püsiühendus internetiga.

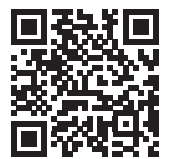

∕∕े

# <span id="page-7-3"></span>**Rakenduse GROHE ONDUS installimine**

Rakendus GROHE ONDUS on tasuta saadaval Apple App Store'is (nõutav on Apple'i konto).

#### **Tähtis!**

**Tagamaks, et hoiatused ja häired sõnumitena nutitelefoni jõuavad, peab rakenduse GROHE ONDUS jaoks olema aktiveeritud vastav tõuketeadete teenus.**

Tõuketeateid saab nutitelefonil vastu võtta ainult juhul, kui kasutaja on rakendusse sisse logitud.

<span id="page-8-2"></span>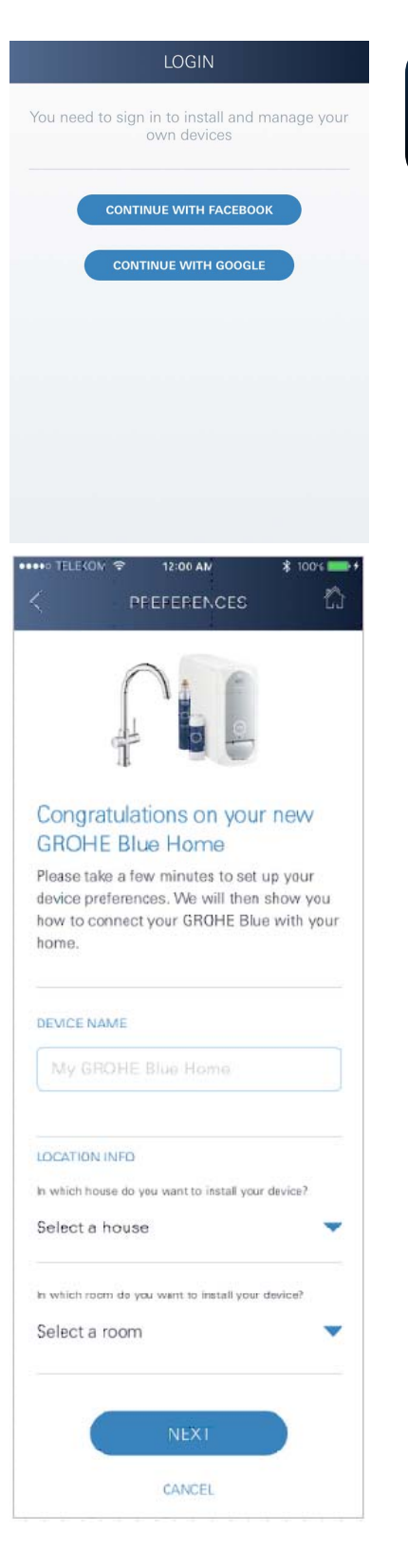

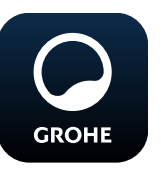

### <span id="page-8-0"></span>**Rakenduse GROHE ONDUS käivitamine**

Rakenduse käivitamiseks puudutage rakenduse ikooni.

#### **Sisselogimine ja registreerimine:**

- Olemasoleva Google'i või Facebooki kontoga
- Uue Google'i või Facebooki kontoga
- GROHE kontoga
- Rakenduse GROHE ONDUS kasutamiseks tuleb nõustuda kasutustingimustega!
- Ühendus pilvega luuakse automaatselt
- Kuvatakse peakuva (Dashboard)

# <span id="page-8-1"></span>**Jahuti GROHE BLUE Professional võrku lisamine Järgige rakenduse juhiseid.**

- 1. Valige kataloogist sobiv seade.
- 2. Andke seadmele nimi. (Tähelepanu! Erimärke ei tohi kasutada.)
- 3. Valige/lisage uus hoone. (Lisage aadress ja kontaktinfo. Tähelepanu! Erimärke ei tohi kasutada.)
- 4. Valige/lisage uus ruum.
- 5. Sisestage vooliku pikkus. (Ilma pikenduskomplektita tellimisnr 40 843 on väärtus 110 cm)
- 6. Seadistage veekaredus.
- 7. Valige filtri tüüp.
- 8. GROHE Blue Professional jahutab pöörduspunkti aktiveerima.

#### **Tähtis**

Konfiguratsioonirežiim on aktiivne max 5 minutit.

- 9. Liikuge nutitelefonis WLANi seadete juurde.
- 10.Valige GROHE Blue Professional võrk ja looge ühendus. SSID: GROHE\_BLUE\_xxxxxxxx Jahuti GROHE Blue Professional parool: vt tüübisilt või etiketi esikaane
- 11.Avage uuesti rakendus GROHE ONDUS ja ühendage GROHE Blue Professional'i jahuti privaatse WLANvõrguga (WLAN-võrk peab olema püsiva internetiühendusega).
- 12.Sisestage ja kinnitage WLANi parool.
- 13.Pärast ühenduse loomist kuvatakse kiri SETUP SUCCESSFULL (Seadistamine edukas).

GROHE Blue Professional'i jahuti on nüüd rakenduses GROHE ONDUS registreeritud ja pilvega seotud.

<span id="page-9-3"></span>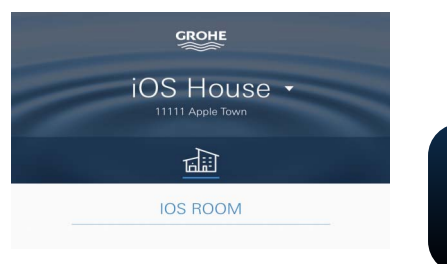

 $CO<sub>2</sub>$  ja filtri jääkmahutavust kontrollitakse regulaarselt ja värskendatakse GROHE ONDUS rakenduses.

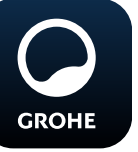

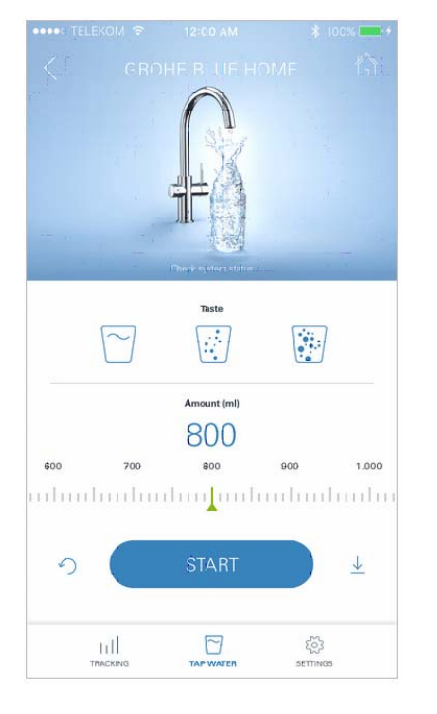

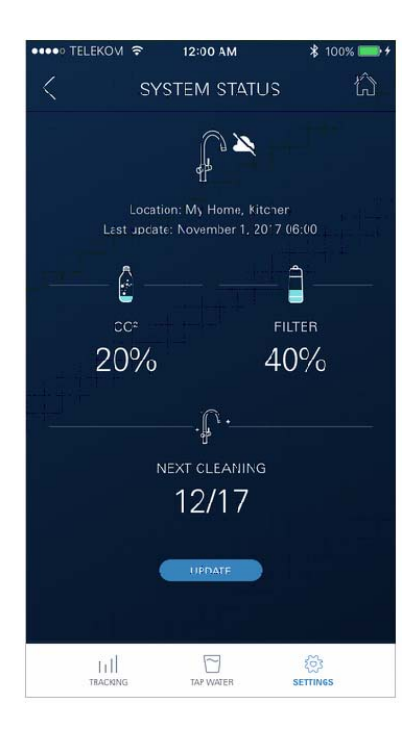

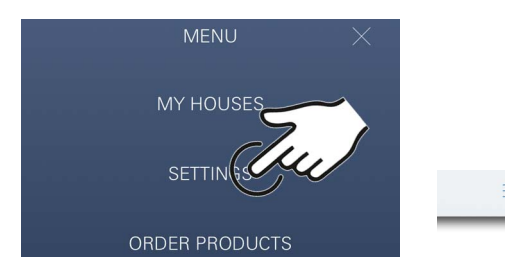

#### <span id="page-9-0"></span>**Kasutamine**

#### **GROHE BLUE Professional'i seadmest vee laskmine**

- 1. Valige soovitud kogus.
- 2. Valige soovitud maitse (mullideta, keskmine, mullidega).
- 3. Vajutage Start.

#### <span id="page-9-1"></span>**Süsteemioleku kontrollimine**

- 1. Klõpsake "Seaded/Süsteemi olek"
- 2. Klõpsake segistil vee laskmise seadistustel

#### <span id="page-9-2"></span>**Nimetuste/seadete muutmine**

- 1. Klõpsake nuppu Menüü või libistage alt üles.
- 2. Valige menüüpunkt MY HOUSES (Minu majad). Siin saab hooneid/aadressiandmeid/ruume muuta, lisada või kustutada.
- 3. Valige soovitav menüüpunkt.

#### **Juhis**

 $\blacktriangleleft$ 

Nimede/seadete muudatused edastatakse otse pilve.

<span id="page-10-3"></span>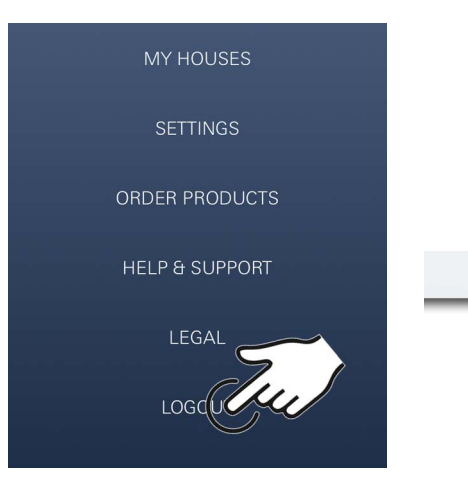

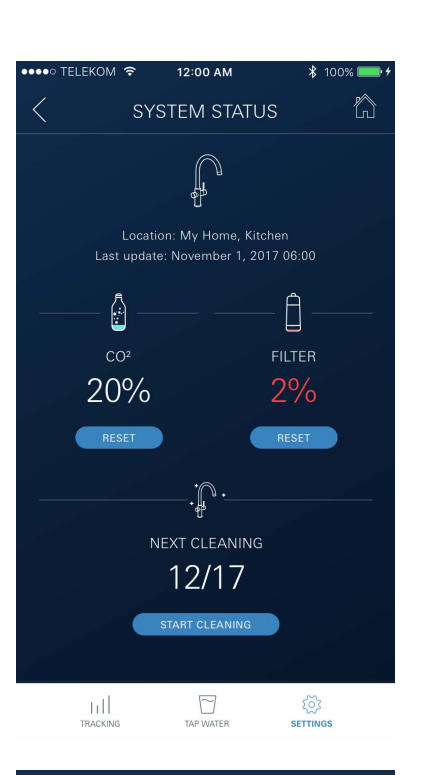

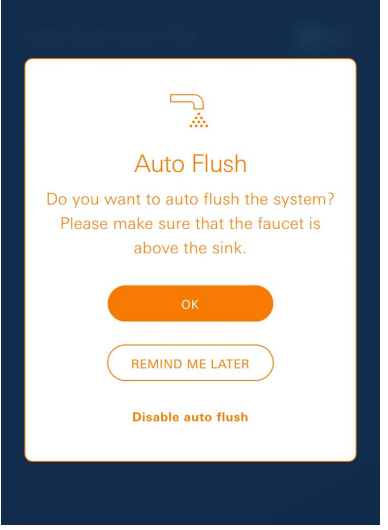

#### <span id="page-10-0"></span>**Tehaseseadete taastamine**

• GROHE Blue Professionali jahutil menüü kaudu Lähtesta tehase seaded.

### <span id="page-10-1"></span>**Väljalogimine**

- 1. Klõpsake nuppu Menüü või libistage alt üles.
- 2. Puudutage nuppu LOGOUT (Logi välja).
- 3. Sulgege rakendus GROHE ONDUS.

# <span id="page-10-2"></span>**Teated**

Kriitilised  $CO<sub>2</sub>$  ja filtri jääkmahutavuse tarbeväärtused saadetakse teavitusena ONDUS rakenduse kaudu ja tõuketeavitusena ühendatud nutitelefonile.

Kui rakendust või seadme püsivara on vaja värskendada, peab nutitelefon asuma GROHE BLUE Professional'i jahuti vahetus läheduses. Nii saab võimalikud funktsioonitõrked kohe üle kontrollida ja kõrvaldada.

#### **Tähtis!**

**Tõuketeated peavad rakenduse GROHE ONDUS jaoks olema nutitelefonis aktiveeritud.**

**Tõuketeateid saab nutitelefonil vastu võtta ainult juhul, kui kasutaja on rakendusse sisse logitud.**

く

# <span id="page-11-1"></span><span id="page-11-0"></span>**Rakenduse GROHE ONDUS ülevaade**

Peakuva (Dashboard)

- Valikmenüü registreeritud majade haldamiseks
- Valikmenüü registreeritud ruumide haldamiseks ja seotud toodetele päringute saatmiseks ning nende seadistamiseks
- Teave rakenduse kasutamise kohta Libistage vasakult paremale: Tootekataloog

Libistage paremalt vasakule: Ülevaade integreeritud toodetest

Libistage alt üles:

Menüü-ülevaade: My houses (Minu majad), Settings (Seaded), Order products (Minu tooted), Help & Support (Abi), Legal (Andmekaitsetingimused ja üldised kasutustingimused), Logout (Logi välja)

Eelmisele kuvale naasmiseks klõpsake nuppu BACK (Tagasi) või HOME.

# <span id="page-11-2"></span>**Esmakordne kasutuselevõtt**

Aktiveerige mobiilses seadmes WLAN ja looge püsiühendus internetiga.

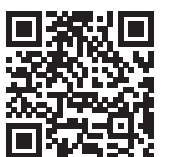

⚠

高血扁面

MY GROHE BLUE

 $\sim$ 

#### <span id="page-11-3"></span>**Rakenduse GROHE ONDUS installimine**

Rakendus GROHE ONDUS on tasuta saadaval Google Play Store'is (nõutav on Google'i konto).

#### **Tähtis!**

**Tagamaks, et hoiatused ja häired sõnumitena nutitelefoni jõuavad, peab rakenduse GROHE ONDUS jaoks olema aktiveeritud vastav tõuketeadete teenus.**

Tõuketeateid saab nutitelefonil vastu võtta ainult juhul, kui kasutaja on rakendusse sisse logitud.

<span id="page-11-4"></span>**GROHE** 

My House

, ,<br>06 GRAHAM WAYS, APT. 567

**KITCHEN** 

MY GROHE BLUE  $\bigoplus$ 

FR

 $\qquad \qquad =$ 

r.)

<span id="page-12-2"></span>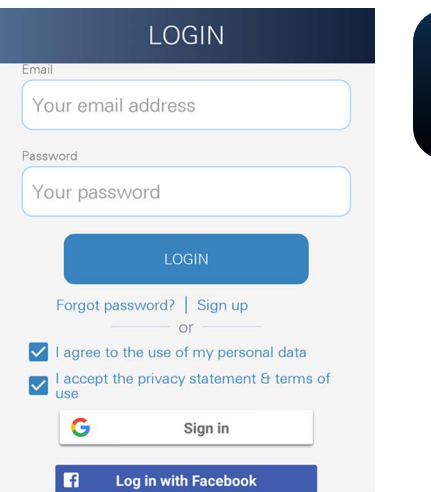

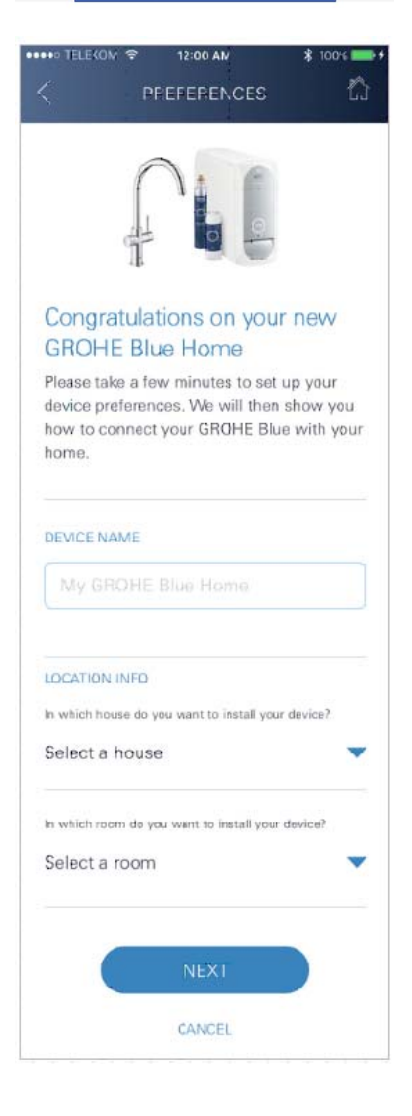

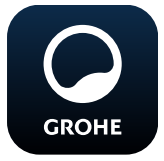

# <span id="page-12-0"></span>**Rakenduse GROHE ONDUS käivitamine**

Rakenduse käivitamiseks puudutage rakenduse ikooni.

#### **Sisselogimine ja registreerimine:**

- Olemasoleva Google'i või Facebooki kontoga
- Uue Google'i või Facebooki kontoga
- GROHE kontoga
- Rakenduse GROHE ONDUS kasutamiseks tuleb nõustuda kasutustingimustega!
- Ühendus pilvega luuakse automaatselt
- Kuvatakse peakuva (Dashboard)

# <span id="page-12-1"></span>**Jahuti GROHE BLUE Professional võrku lisamine Järgige rakenduse juhiseid.**

- 1. Valige kataloogist sobiv seade.
- 2. Andke seadmele nimi. (Tähelepanu! Erimärke ei tohi kasutada.)
- 3. Valige/lisage uus hoone. (Lisage aadress ja kontaktinfo. Tähelepanu! Erimärke ei tohi kasutada.)
- 4. Valige/lisage uus ruum.
- 5. Sisestage vooliku pikkus. (Ilma pikenduskomplektita tellimisnr 40 843 on väärtus 110 cm)
- 6. Seadistage veekaredus.
- 7. Valige filtri tüüp.
- 8. GROHE Blue Professional jahutab pöörduspunkti aktiveerima.

#### **Tähtis**

Konfiguratsioonirežiim on aktiivne max 5 minutit.

- 9. Liikuge nutitelefonis WLANi seadete juurde.
- 10.Valige GROHE Blue Professional võrk ja looge ühendus. SSID: GROHE\_BLUE\_xxxxxxxx Jahuti GROHE Blue Professional parool: vt tüübisilt või etiketi esikaane
- 11.Avage uuesti rakendus GROHE ONDUS ja ühendage GROHE Blue Professional'i jahuti privaatse WLANvõrguga (WLAN-võrk peab olema püsiva internetiühendusega).
- 12.Sisestage ja kinnitage WLANi parool.
- 13.Pärast ühenduse loomist kuvatakse kiri SETUP SUCCESSFULL (Seadistamine edukas).

GROHE Blue Professional'i jahuti on nüüd rakenduses GROHE ONDUS registreeritud ja pilvega seotud.

<span id="page-13-3"></span>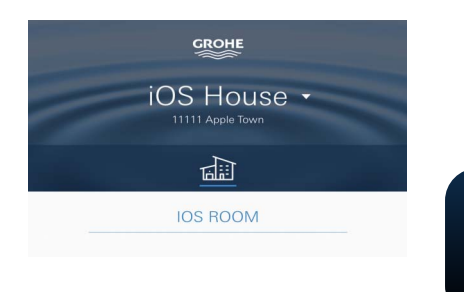

 $CO<sub>2</sub>$  ja filtri jääkmahutavust kontrollitakse regulaarselt ja värskendatakse GROHE ONDUS rakenduses.

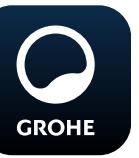

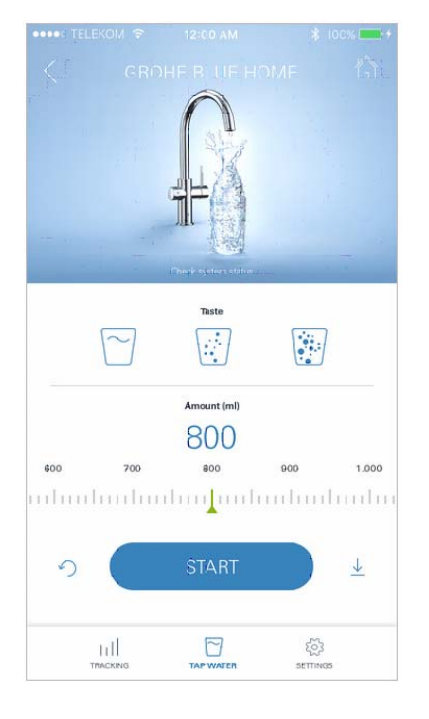

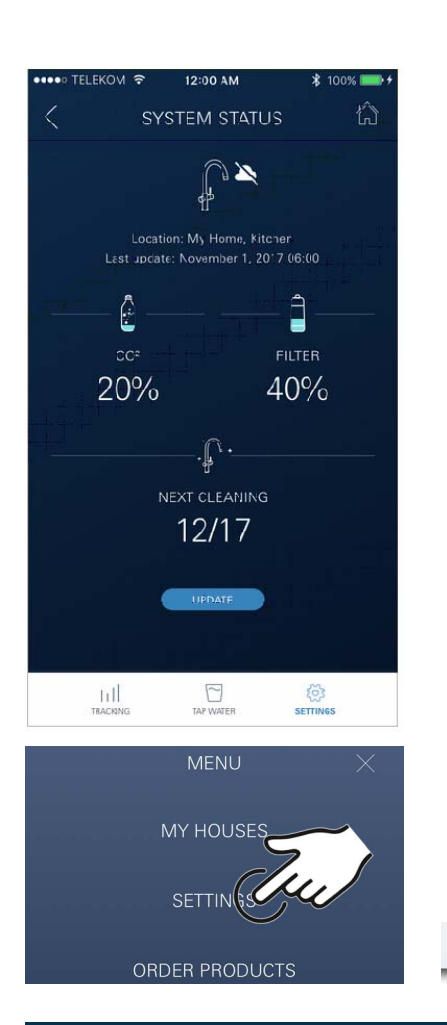

#### <span id="page-13-0"></span>**Kasutamine**

#### **GROHE BLUE Professional'i seadmest vee laskmine**

- 1. Valige soovitud kogus.
- 2. Valige soovitud maitse. (mullideta, keskmine, mullidega)
- 3. Vajutage Start.

#### <span id="page-13-1"></span>**Süsteemioleku kontrollimine**

- 1. Klõpsake "Seaded/Süsteemi olek".
- 2. Klõpsake segistil vee laskmise seadistustel.

#### <span id="page-13-2"></span>**Nimetuste/seadete muutmine**

- 1. Klõpsake nuppu Menüü või libistage alt üles.
- 2. Valige menüüpunkt MY HOUSES (Minu majad). Siin saab hooneid/aadressiandmeid/ruume muuta, lisada või kustutada.
- 3. Valige soovitav menüüpunkt.

#### **Juhis**

く

Nimede/seadete muudatused edastatakse otse pilve.

<span id="page-14-3"></span>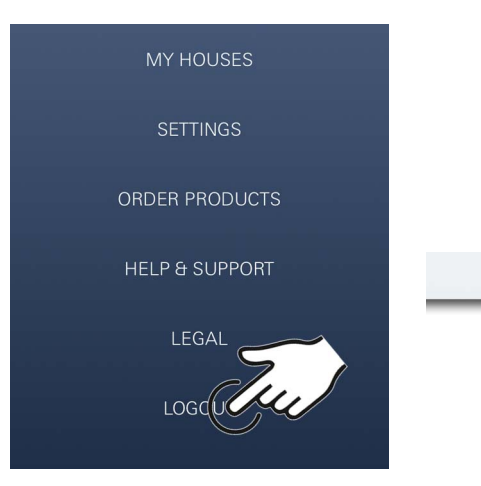

#### <span id="page-14-0"></span>**Tehaseseadete taastamine**

• GROHE Blue Professionali jahutil menüü kaudu Lähtesta tehase seaded.

#### <span id="page-14-1"></span>**Väljalogimine**

 $\qquad \qquad = \qquad \qquad$ 

- 1. Klõpsake nuppu Menüü või libistage alt üles.
- 2. Puudutage nuppu LOGOUT (Logi välja).
- 3. Sulgege rakendus GROHE ONDUS.

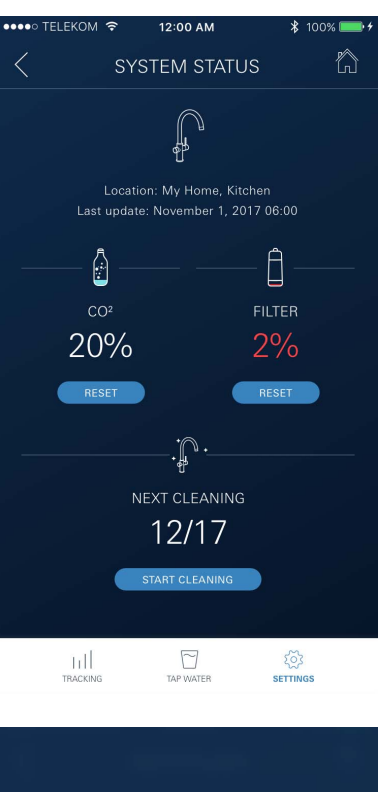

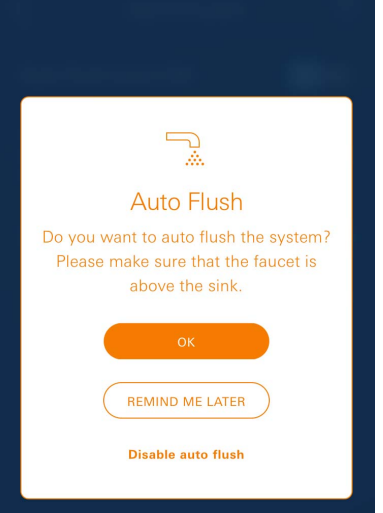

# <span id="page-14-2"></span>**Teated**

Kriitilised  $CO<sub>2</sub>$  ja filtri jääkmahutavuse tarbeväärtused saadetakse teavitusena ONDUS rakenduse kaudu ja tõuketeavitusena ühendatud nutitelefonile.

Kui rakendust või seadme püsivara on vaja värskendada, peab nutitelefon asuma GROHE BLUE Professional'i jahuti vahetus läheduses. Nii saab võimalikud funktsioonitõrked kohe üle kontrollida ja kõrvaldada.

#### **Tähtis!**

**Tõuketeated peavad rakenduse GROHE ONDUS jaoks olema nutitelefonis aktiveeritud.**

**Tõuketeateid saab nutitelefonil vastu võtta ainult juhul, kui kasutaja on rakendusse sisse logitud.**

<span id="page-15-2"></span>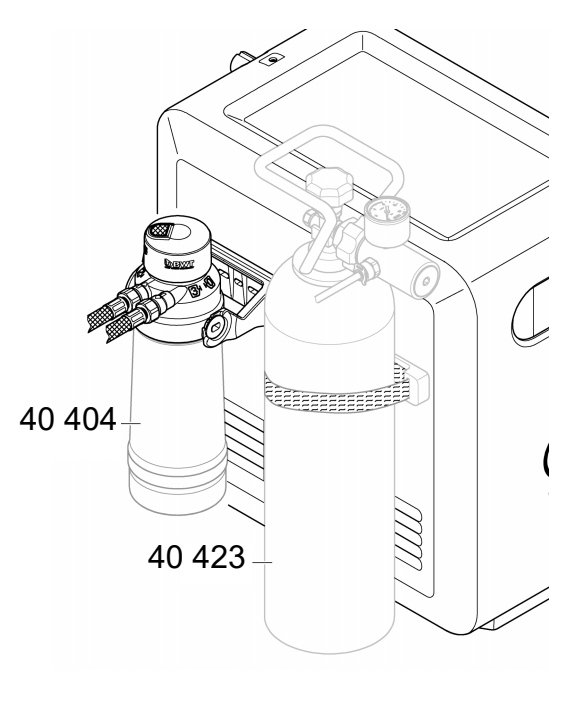

# <span id="page-15-0"></span>**Hooldus**

Filtri ja  $CO<sub>2</sub>$  keraamilist sisu tuleb vahetada GROHE BLUE Professional'i jahuti paneelil või ONDUS rakendusel kuvatava näidu järgi.

Kui filtri jääkmahutavus või CO<sub>2</sub>-pudel on tühi, ei pruugi enam veesorte olla võimalik väljastada. (mullideta, keskmine, mullidega)

Hügieeni tagamiseks tuleb jahutiga karbonisaatorit kord aastas puhastada. Puhastada tuleb enne padruni vahetamist.

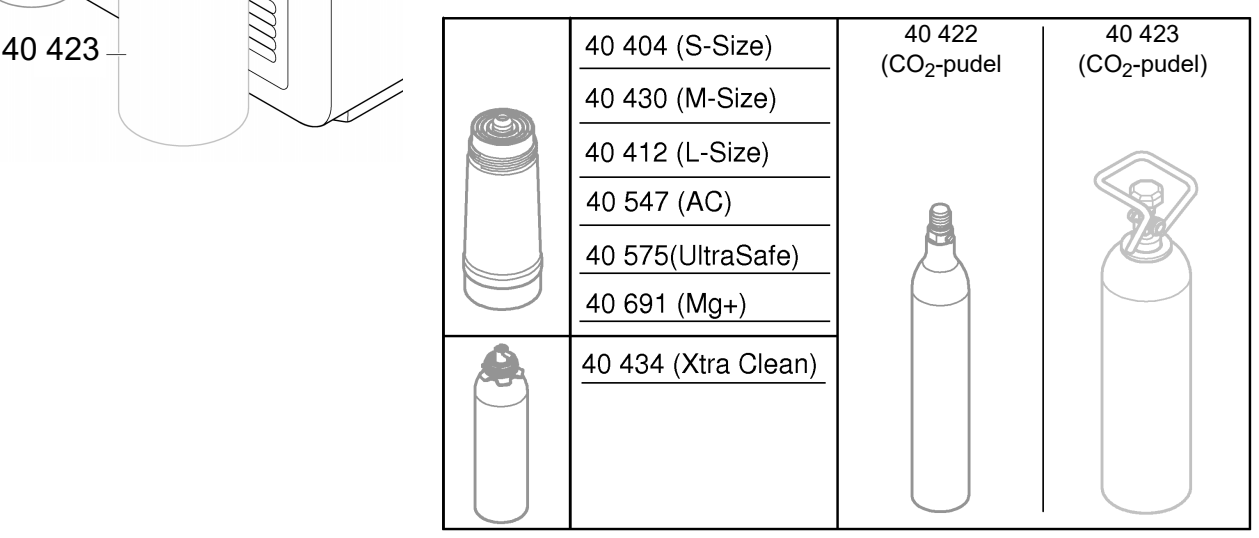

# <span id="page-15-1"></span>**Rikked**

Süsteemi riketest antakse teada käepideme vilkumise, jahuti vilkumise või teavitusega rakenduses.

**Rikkel võivad olla erinevad põhjused.**

**Järgnevas tabelis (lk 16) on loetletud põhjused.**

**Kontrollida tuleb kõiki kirjeldatud põhjuseid.**

**Kui ühegi kontrolli abil ei ole võimalik veateadet kõrvaldada, tuleb pöörduda spetsialisti poole.**

#### <span id="page-16-0"></span>**Hooldus**

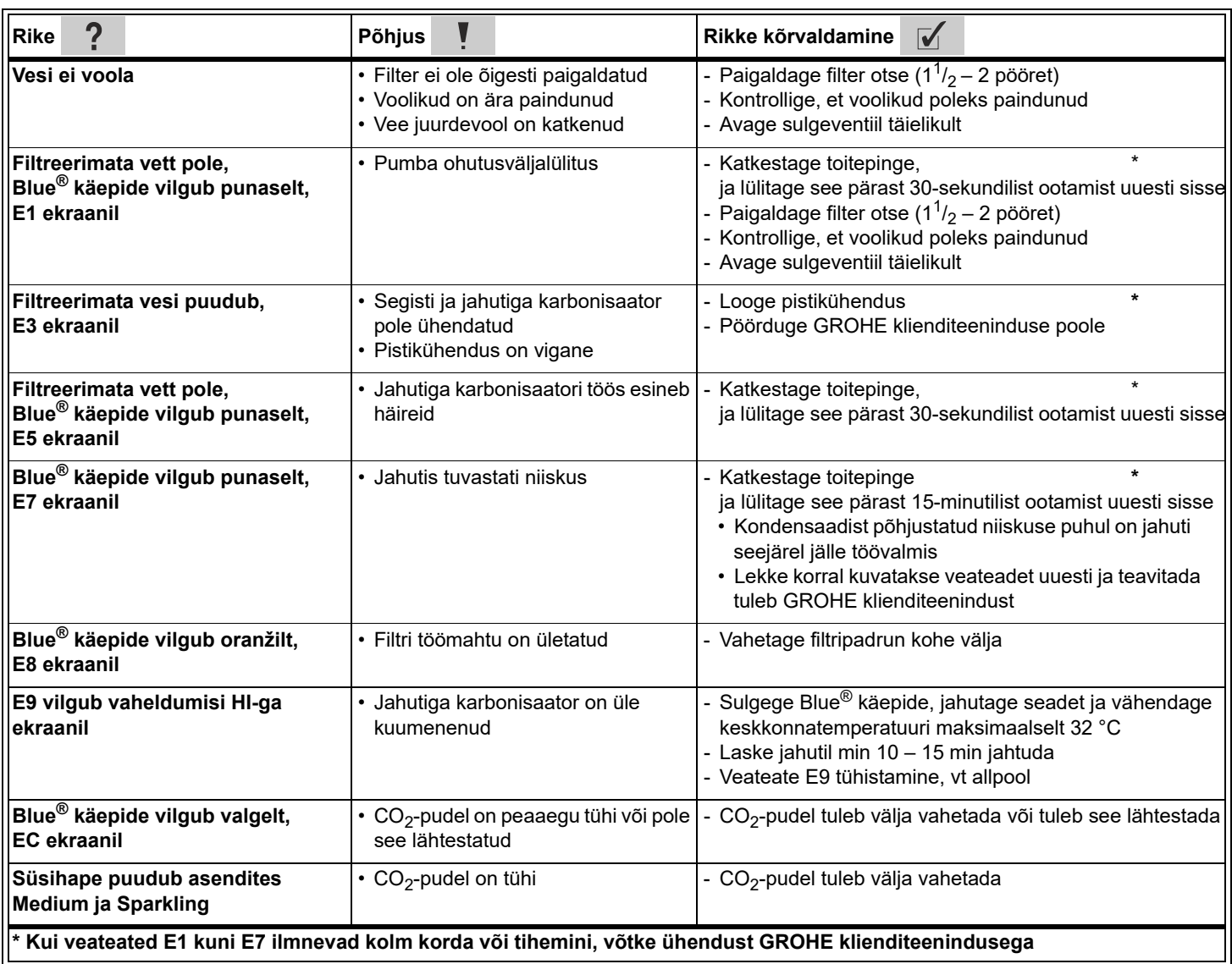

# **Hooldus rakendusega Ondus**

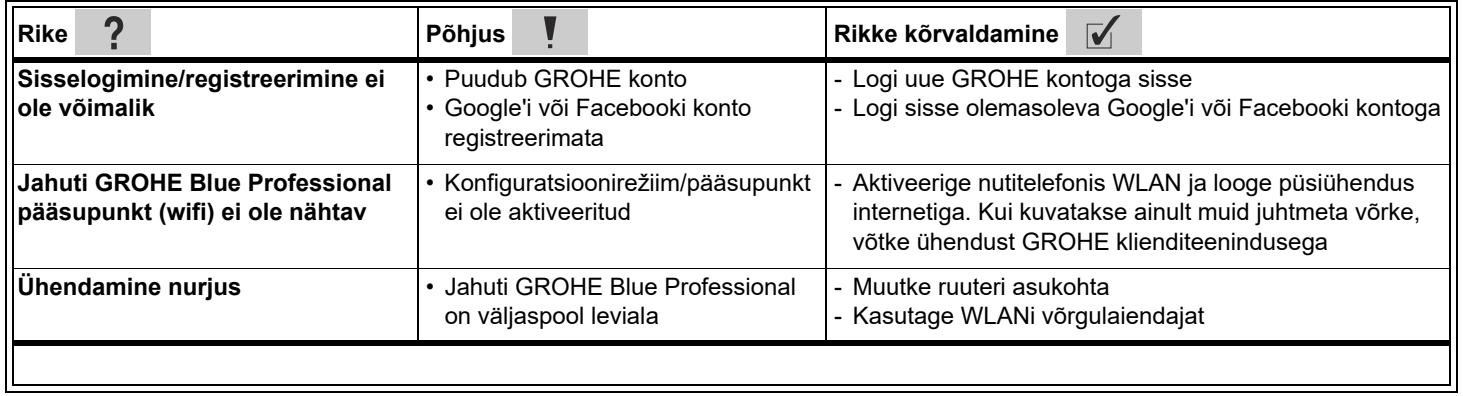